# **(Archives) Adobe Dreamweaver CS3: Forms: Working with Check Boxes**

Last Modified on 08/31/2020 10:22 am C

#### This article is based on legacy software.

Check boxes are a useful tool for allowing a user to select one or more options from a list. Instead of having a user select the most appropriate option, check boxes allow the user to select all options that apply. In order to use a check box form field, two processes must be completed: inserting the check box form field into a form and assigning the form field a name-value pair.

NOTE: For more information about working with form fields, please refer to Creating Forms.

## **Inserting Check Boxes**

- 1. Place the insertion point within the form boundary where you would like to insert the form field. NOTE: For information on inserting <sup>a</sup> form boundary, refer to Creating Forms.
- 2. From the Insert menu, select **Form » Checkbox**.

#### **OR**

#### On the *Forms* bar, click **Checkbox.**

The *Input Tag Accessibility Attributes* dialog box appears.

For a description of the options in this dialog box, refer to Forms: Input Tag Accessibility Options.

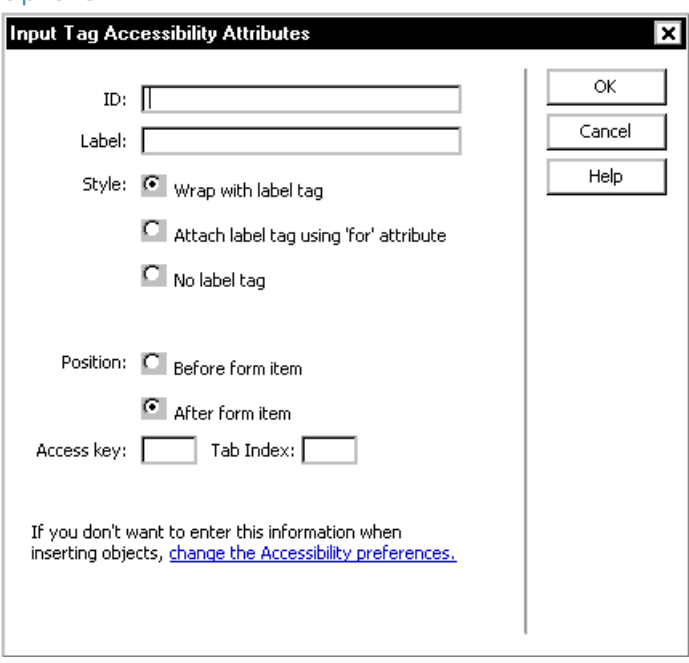

3. In the Labe/text box, type an appropriate label. HINT: The Label is the text that identifies <sup>a</sup> check box option to users.

#### University of Wisconsin-Eau Claire Copyright © 2016 [UW-Eau Claire](http://www.uwec.edu) and the Board of Regents of the [University of Wisconsin System](http://www.uwsa.edu/)

- 4. Make any appropriate selection(s) under Style, Position, Access key, and Tab Index.
- 5. Click **OK**.

A check box appears.

### **Assigning the Name-Value Pair**

The name should identify what option the check box represented for the user (e.g., the location check box below is an option to answer "location" in response to the question and is named "location"). In a group of check boxes, users can select more than one.

The value of a check box is not visible to the user. The value should indicate whether the option was selected (e.g., a group of check boxes that are all answers to the same question about liking UW-Eau Claire may all have the value "like").

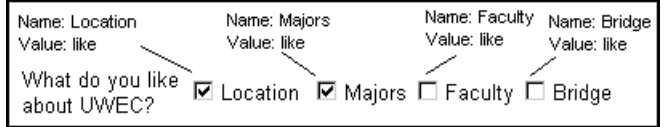

When a user submits the form, the name of the check box will be matched with the value of the check box. The information the form developer receives may look like this:

name: value EXAMPLE: Location: like EXAMPLE: Majors: like

The name identifies the option, and the value indicates whether it was selected.

### **To assign the name-value pair**

1. After inserting the check box, select it.

The CheckBox Properties pane appears.

2. In the Checkbox Properties pane, in the Checkbox name text box, type the name for the check box.

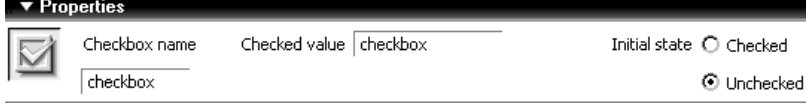

- 3. In the Checked value text box, type the value for the check box.
- 4. For Initial state, select **Checked** or **Unchecked**. If **Unchecked** is selected, the check box will appear unchecked when the page loads.